## GE Healthcare

# Auto Image Paste Quick Guide

Definium\* 8000 / Optima\* XR640 /Discovery\* XR650 / Discovery XR656 and Discovery XR656 Plus

- 1. Position and lock the patient positioner
- 2. Select patient from worklist or manually add patient and start exam
- 3. Select "Image Paste" category
- 4. Select "Spine" or "Legs" exam; choose appropriate view
- 5. Select patient appropriate size
- 6. <u>Determine Center of Interest</u> at spine or at posterior lateral malleolus for leg paste; determine Center of Interest for the anatomical area by utilizing the measuring device on the patient positioner
- 7. Enter "Center of Interest" on the tube display
- Define top of the image field with laser: <u>Angle the tube</u> so the laser line is at the top of the anatomy of interest
- 9. Press "Head" on the collimator display
- 10. Define bottom of the image field with laser: <u>Angle the tube</u> so the laser line is at the bottom of the anatomy of interest
- 11. Press "Foot" on the collimator display
- 12. Press "Set" on the collimator display

#### NOTE: Collimation must be completed prior to selecting "Set"

13. If collimation not completed prior to selecting "Set" the reset button should be selected; repeat steps 7-12

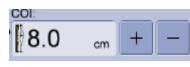

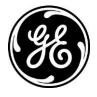

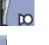

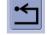

© 2014 General Electric Company – May be used only by authorized GE TiP\* Clinical Applications Specialists \*Trademark of General Electric Company

- 14. On the acquisition screen verify the number of images that will be acquired **Image Status: 03 COI:5 cm**
- 15. Make exposures (press and hold the exposure switch until all exposures are completed)
- All final paste images should be reviewed by a qualified health care professional for alignment and measurement accuracy before being used for diagnosis.

## Should the acquired images require repasting, the following steps should be followed:

### Steps for re-pasting image

- 1. On the Image Tools Panel click the image processing tab.
- 2. Click the Repaste Button.
- 3. Repaste screen displays
- 4. Select a region on the drop down list
- 5. Click and drag in a red cross hair to move it
- Place cross hair at same anatomical reference point with in the image
  When finished with all the regions, select 'Apply To Image'.
- 7. Click **preview** to check registration
- 8. When satisfied with image alignment click **<u>apply to image</u>**
- 9. Click <u>close</u> to leave the manual re-paste screen and return to the image viewer

Auto Image Paste is only available for Definium 8000, Optima XR640, Discovery XR650, Discovery XR656 Discovery XR656 Plus product lines.

Preview

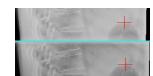

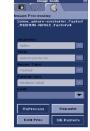

. Select the desired Paste region

2/2

Reset

Apply To Imag

Close